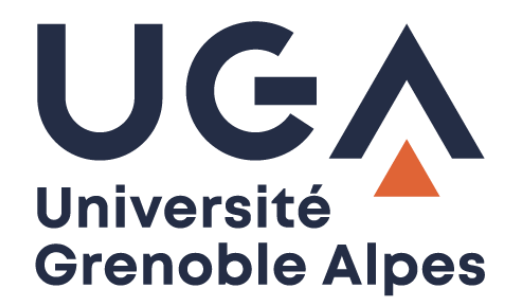

# Zoom *Zoom* Logiciel de visioconférence

*Video conferencing software*

**Procédure à destination des étudiants** *Procedure for students*

> **DGD SI - Université Grenoble Alpes [https://services-numeriques.univ-grenoble-alpes.fr](https://services-numeriques.univ-grenoble-alpes.fr/)** Assistance **04 57 42 21 98 sos-etudiants@univ-grenoble-alpes.fr**

## **Table des matières –** *Table of contents*

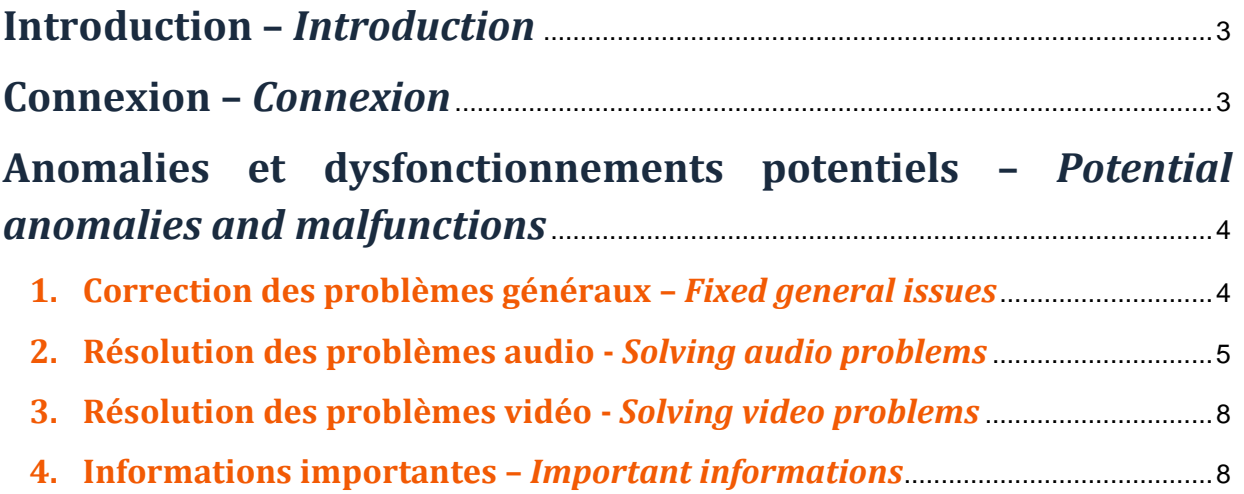

# Application Zoom – Tutoriel et astuces *Zoom software – Tutorial and tips*

## <span id="page-2-0"></span>**Introduction –** *Introduction*

Vous faites partie de l'aventure UGA, vous assistez à vos cours partiellement ou totalement à distance, si vous ne le savez pas, vous avez un compte universitaire ZOOM qui vous permettra toutes les fonctionnalités primordiales pour mener à bien vos cours, et pour toute questions ou demandes, n'hésitez pas à contacter le service sos-étudiants@univ-grenoble-alpes.fr

You are part of the UGA adventure, you attend your classes partially or totally at a distance, if you don't *know it, you have your ZOOM universiy account which will allow you all the essential functionalities to carry out your classes, and for any questions or requests, don't hesitate to contact the sosetudiants@univ-grenoble-alpes.fr.*

## <span id="page-2-1"></span>**Connexion –** *Connexion*

Comment y accéder :

*How to get there:*

1. Sur votre navigateur, connectez-vous sur l'adresse :<https://zoom.us/>

*On your browser, connect to the address: https://zoom.us/*

2. Appuyez sur « Se connecter ».

*Click on "Connect".*

ZOOM SOLUTIONS -SE JOINDRE À UNE RÉUNION ANIMER UNE RÉUNION · SE CONNECTER **EZ-VOUS C'EST GRATUIT** 

3. Vous n'allez pas passer par la connexion classique, tout en bas, vous passez via SSO :

*You will not go through the classic connection, at the very bottom, you go through SSO :*

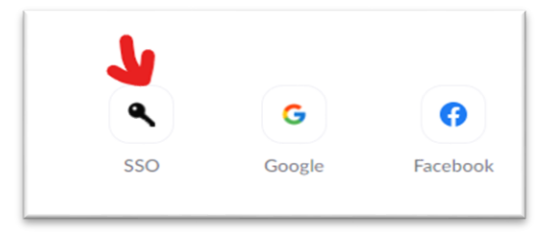

4. Saisissez le nom de domaine d'UGA : **univ-grenoble-alpes-fr**

*Enter the domain name of UGA: univ-grenoble-alpes-en*

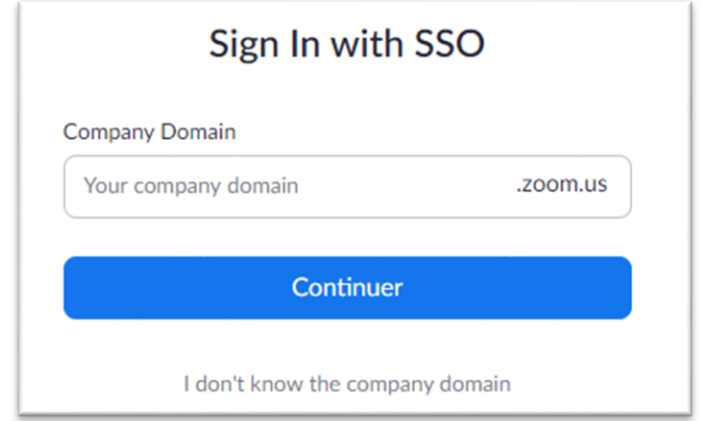

5. Vous voilà directement sur la page de connexion UGA, vous saisissez vos identifiants et vous serez sur votre compte ZOOM.

*Here you are directly on the UGA login page, you enter your login and you will be on your ZOOM account.*

6. Il est recommandé de télécharger l'application ZOOM, La connexion via l'application ZOOM est vivement et toujours privilégiée.

*It is recommended that you download the ZOOM application. Connecting via the ZOOM application is strongly and always preferred.*

## <span id="page-3-0"></span>**Anomalies et dysfonctionnements potentiels –** *Potential anomalies and malfunctions*

#### <span id="page-3-1"></span>**1. Correction des problèmes généraux –** *Fixed general issues*

 $\triangleright$  Arrêtez les applications que vous n'utilisez pas : Zoom et toute application vidéo peuvent être exigeantes sur votre ordinateur et votre connexion Internet.

*Shut down applications you're not using: Zoom and any video application can be demanding on your computer and your Internet connection.*

 $\triangleright$  Assurez-vous que vous utilisez la dernière version de Zoom : il y a eu un certain nombre de mises à jour de Zoom récemment, la dernière version au moment de la rédaction est Zoom 5.4.4.

*Make sure you are using the latest version of Zoom: there have been a number of updates to Zoom recently, the latest version at the time of writing is Zoom 5.4.4.*

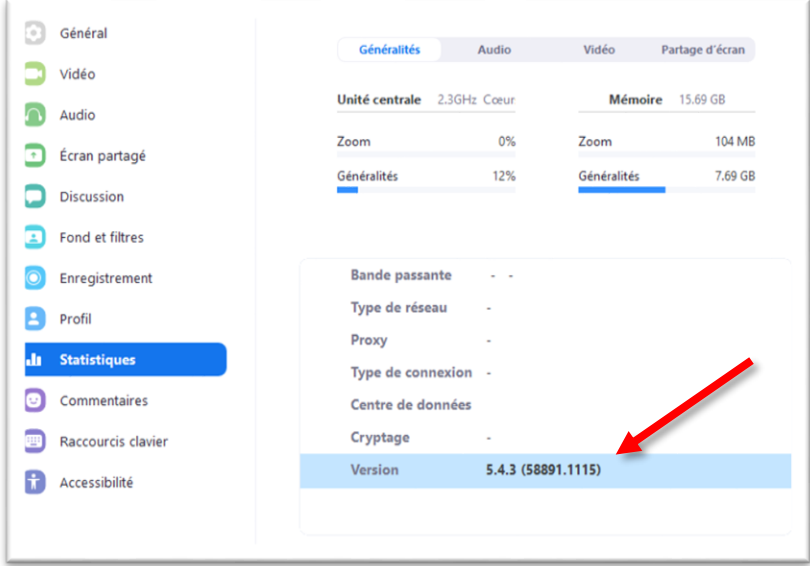

#### <span id="page-4-0"></span>**2. Résolution des problèmes audio -** *Solving audio problems*

 Vérifiez que vous n'êtes pas en mode silencieux : lorsque vous rejoignez une réunion Zoom, vous devrez normalement cliquer pour activer le microphone, car vous êtes désactivé. Si vous utilisez l'application mobile, vous devrez « vous joindre à l'audio » pour pouvoir parler ou entendre du son.

*Make sure you are not in silent mode: when you join a Zoom meeting, you will normally have to click to activate the microphone, as you are muted. If you are using the mobile app, you will need to "join the audio" in order to speak or hear audio.*

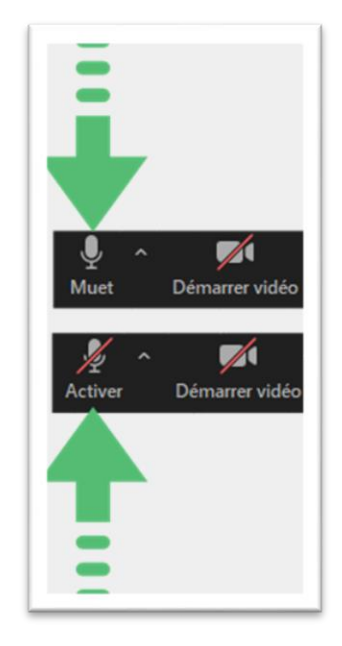

**NB :** Une attention à apporter quand vous êtes connecté sur le téléphone, pour activer l'audio, deux options s'affichent, il faut choisir « appel via l'appareil audio » et non pas « composer ».

*NB: One attention to bring when you are connected on the phone, to activate the audio, two options are displayed, you must choose "call via audio device" and not "dial".*

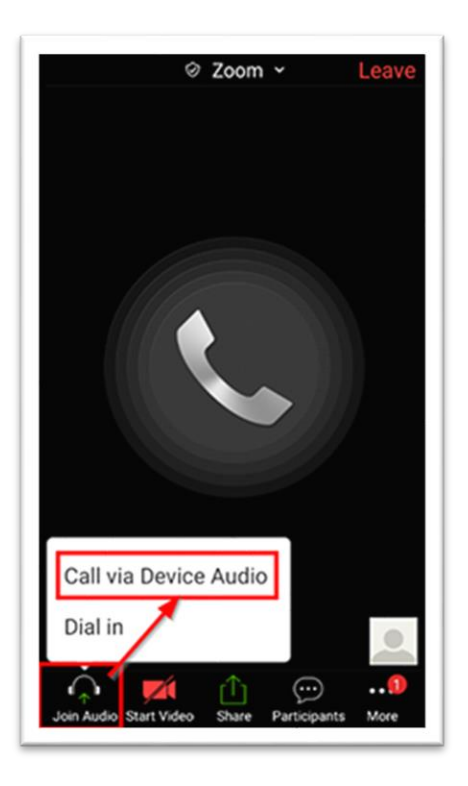

 $\triangleright$  Si vous utilisez un microphone externe : de nombreux micros externes ont leur propre fonction de sourdine - assurez-vous que le micro lui-même n'est pas coupé.

*If you are using an external microphone: Many external microphones have their own mute function - make sure the microphone itself is not muted.*

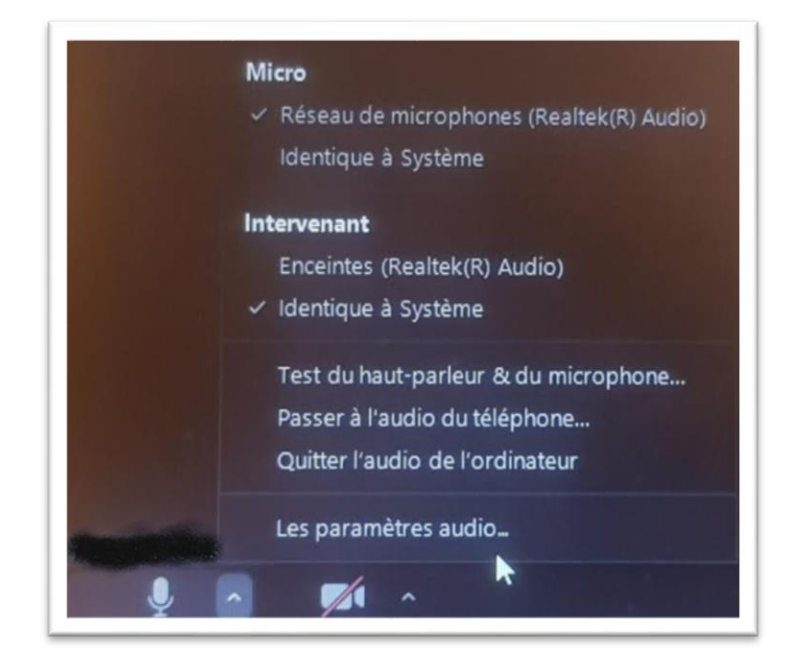

Choisissez la bonne configuration selon le microphone approprié.

*Choose the right configuration for the appropriate microphone.*

**DGD SI - Université Grenoble Alpes [https://services-numeriques.univ-grenoble-alpes.fr](https://services-numeriques.univ-grenoble-alpes.fr/)** Assistance **04 57 42 21 98 sos-etudiants@univ-grenoble-alpes.fr**

 Vérifiez votre connexion Bluetooth : si vous participez à un appel et que personne ne peut vous entendre, vérifiez que vous n'êtes pas connecté à un casque Bluetooth. Il se peut qu'une connexion existante ait réclamé votre audio. Ou, si vous souhaitez utiliser un casque Bluetooth, assurez-vous qu'il est correctement connecté à l'appareil exécutant Zoom.

*Check your Bluetooth connection: If you are on a call and no one can hear you, check that you are not connected to a Bluetooth headset. It may be that an existing connection has claimed your audio. Or, if you want to use a Bluetooth headset, make sure it is properly connected to the device running Zoom.*

 $\triangleright$  Si votre micro est trop silencieux, vous pouvez augmenter les niveaux ici.

*If your microphone is too quiet, you can increase the levels here.*

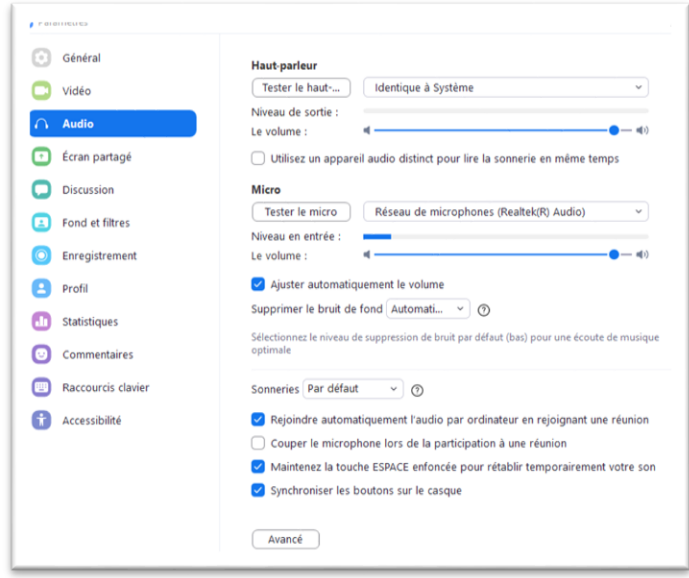

 S'il n'y a pas de son lors du partage d'une vidéo / YouTube : si vous souhaitez partager du contenu vidéo avec du son via le partage d'écran, vous devrez cocher l'option "Partager le son de l'ordinateur" lorsque vous partagez votre écran.

*If there is no sound when sharing a video / YouTube: If you want to share video content with sound via screen sharing, you will need to check the "Share computer sound" option when you share your screen.*

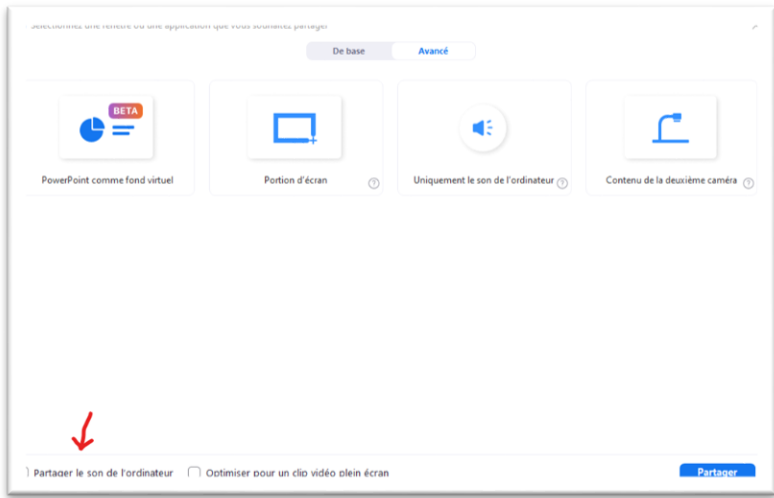

**DGD SI - Université Grenoble Alpes [https://services-numeriques.univ-grenoble-alpes.fr](https://services-numeriques.univ-grenoble-alpes.fr/)** Assistance **04 57 42 21 98 sos-etudiants@univ-grenoble-alpes.fr**

### <span id="page-7-0"></span>**3. Résolution des problèmes vidéo -** *Solving video problems*

▶ Personne ne peut me voir : si vous ne pouvez pas être vu - et que vous ne pouvez pas vous voir - commencez par vérifier que vous avez lancé la vidéo pendant l'appel.

*No one can see me: If you can't be seen - and you can't see yourself - start by checking that you've launched the video during the call.*

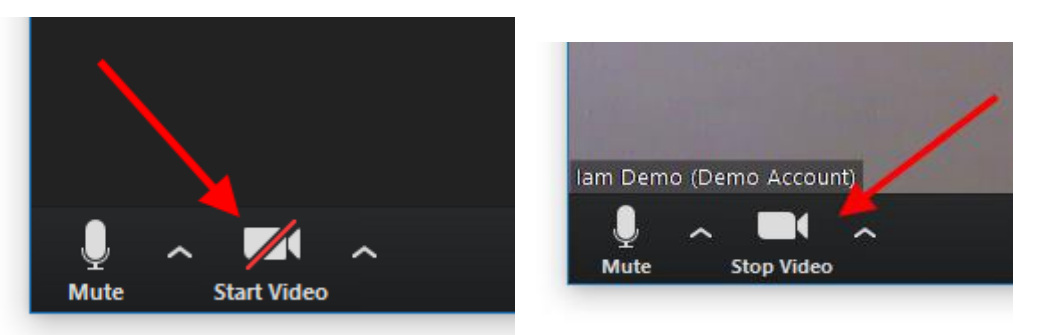

 Ma vidéo est bloquée et continue de se figer : de nombreux problèmes de qualité dans la vidéo sont dus aux données. Cela peut être dû au fait que vous ne disposez pas d'une connexion Wi-Fi puissante ou que quelqu'un d'autre utilise la bande passante sur votre connexion Essayez de limiter les autres services exigeants et assurez-vous d'avoir un bon signal Wi-Fi ou une connexion filaire… Un point très important.

*My video is stuck and keeps freezing: many quality issues in video are due to data. This may be because you don't have a strong Wi-Fi connection or someone else is using the bandwidth on your connection Try to limit other demanding services and make sure you have a good Wi-Fi signal or a wired connection... A very important point.*

#### <span id="page-7-1"></span>**4. Informations importantes – Important informations**

Tester tout le temps votre Audio et votre caméra en dehors de ZOOM.

*Test your audio and camera outside of ZOOM all the time.*

 $\triangleright$  Le bruit de fond perturbe l'appel : s'il y a trop de bruit autour de vous, personnes dans la maison, bruit de la circulation, animaux, avion, envisagez d'utiliser une application de suppression du bruit comme Krisp. Choisissez bien votre coin.

*Background noise disturbs the call: if there is too much noise around you, people in the house, traffic noise, animals, airplane, consider using a noise cancellation app like Krisp. Choose your corner carefully.*